# **NOC**

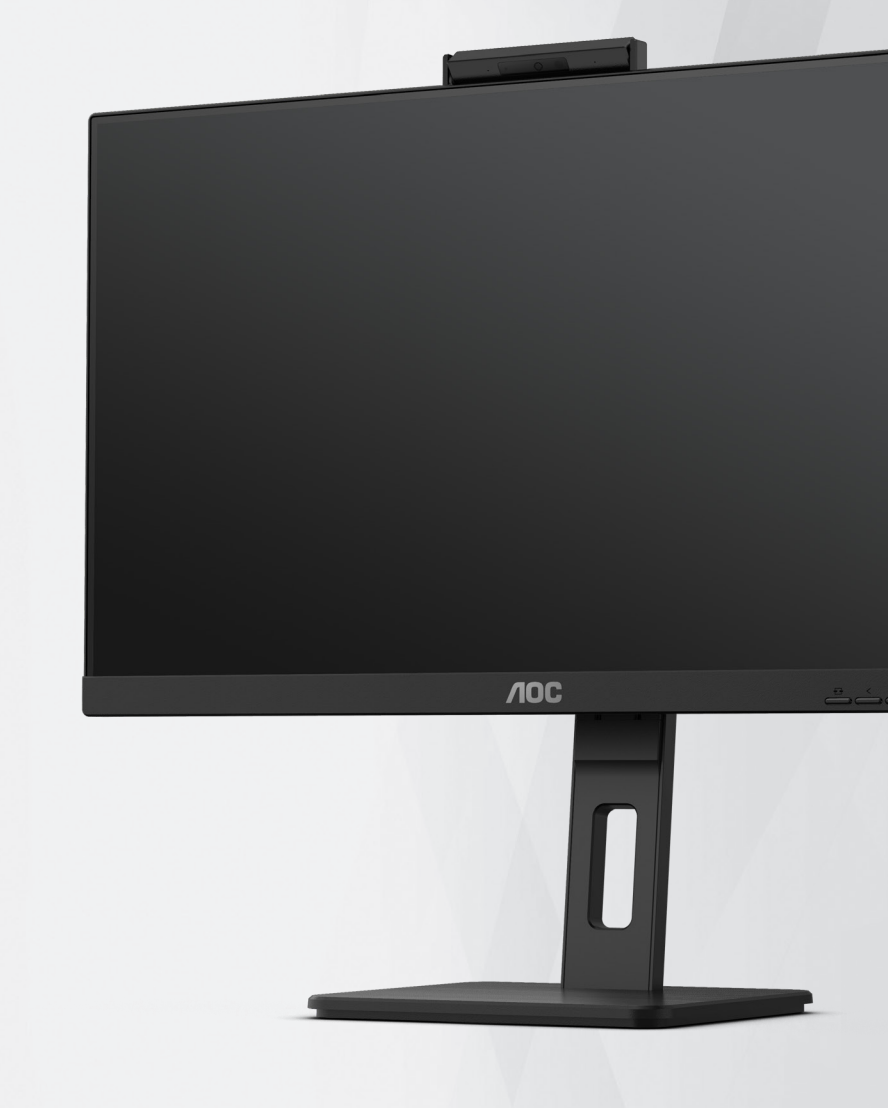

## **LCD 모니터 사용 설명서 24P3CW**

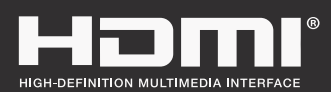

**www.aoc.com** ©2022 AOC. All Rights Reserved.

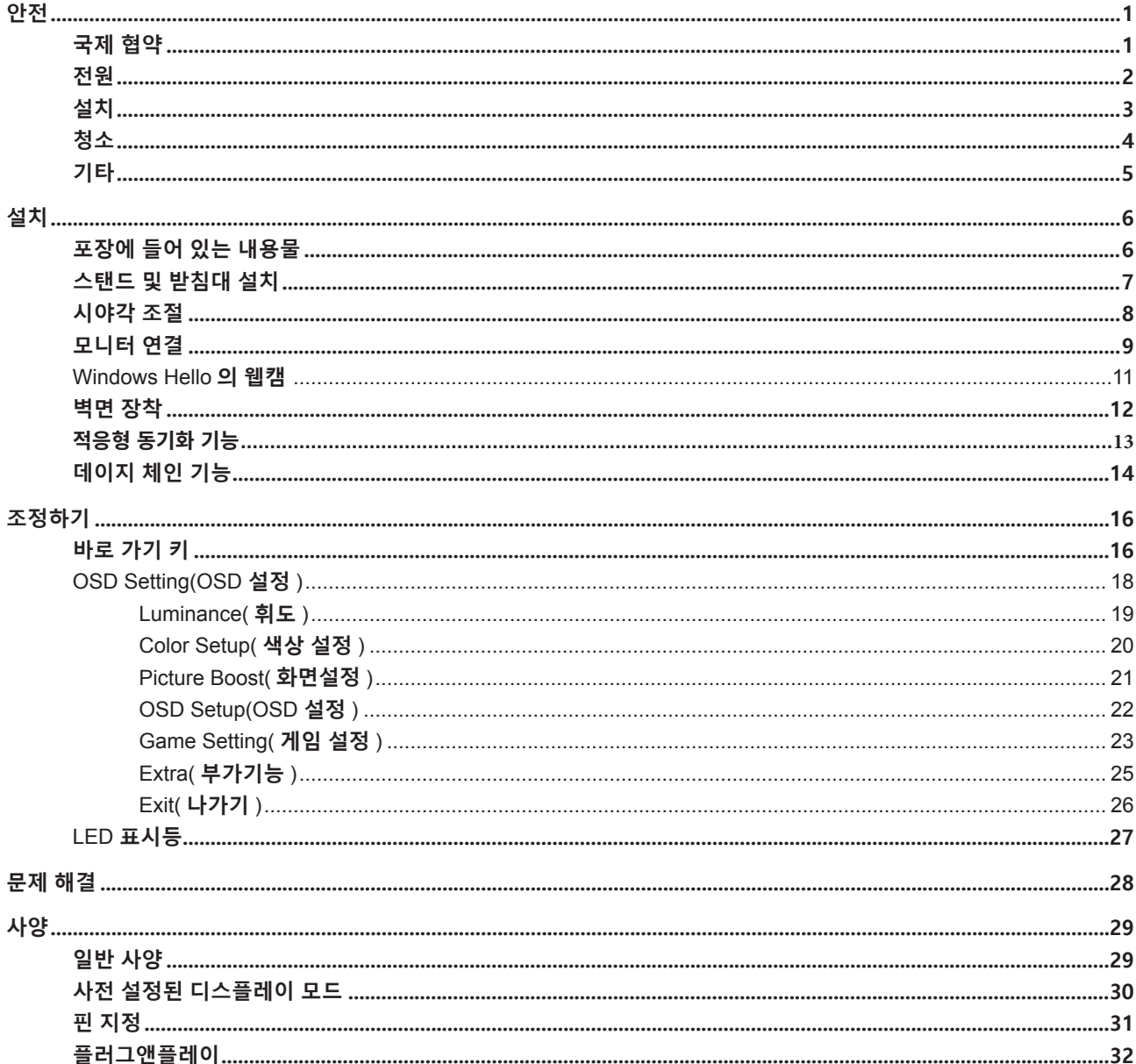

## <span id="page-2-0"></span>**안전**

## **국제 협약**

다음 하위절에는 본 문서에 사용된 기호 협약이 기술되어 있습니다 .

#### **참고 , 주의 및 경고**

본 지침서 전반에 걸쳐 사용되는 텍스트 블록은 아이콘과 함께 제공하고 볼드체 또는 이탤릭체로 인쇄할 수 있습니다 . 이러한 블록은 참고 , 주의 및 경고로 구성되며 다음과 같이 사용됩니다 .

↖ **참고 :** 참고는 컴퓨터 시스템을 보다 잘 사용할 수 있도록 도움을 제공하는 중요한 정보를 표시합니다 ..

 $\triangle$ **주의 :** 주의는 하드웨어의 잠정적인 손상 또는 데이터 손실 중 하나를 표시하며 문제를 피할 수 있는 방법이 제공합니다 .

 $\blacktriangle$ 

**경고 :** 경고는 신체에 유해할 수 있는 잠재적 위험을 표시하고 문제를 피할 수 있는 방법을 제공합니다 . 일부 경고는 다른 형식으로 표시되고 아이콘 없이 제공될 수도 있습니다 . 그러한 경우 , 규제 기관은 특정한 경고를 표시하는 것을 의무사항으로 규정하고 있습니다 .

#### <span id="page-3-0"></span>**전원**

모니터는 라벨에 표시된 전원 유형만 사용하여 작동해야 합니다 . 가정에 공급되는 전원 유형에 대해 잘 모를 경우 본 제품의 판매점이나 지역의 전력 회사에 문의하십시오 .

▲ 모니터에는 세 번째 (접지용) 핀이 있는 플러그인 접지형 3 발 플러그가 달려 있습니다. 이 플러그는 안전 기능으로서 접지된 전원 콘센트에만 맞습니다 . 콘센트에 3 선 플러그를 꽂을 수 없는 경우 , 전기 기술자에게 이에 맞는 콘센트를 설치하도록 하거나 어댑터를 사용하여 모니터를 안전하게 접지하십시오 . 접지형 플러그의 안전 목적을 무시하지 마십시오 .

번개를 동반한 폭우 시 또는 장시간 사용하지 않을 경우 장치에서 플러그를 뽑아 두십시오 . 그래야 전원 써지로  $\overline{90}$  모니터 손상을 방지할 수 있습니다.

전원 스트립과 확장 코드에 과부하가 걸리지 않도록 하십시오 . 과부하가 걸리면 화재 또는 감전이 발생할 수  $\overline{2\overline{a}}$ 니다.

모니터의 만족스러운 작동을 위해 100 - 240V AC, 최소 5A 가 표시된 적절한 콘센트가 탑재된 UL 에 등재된 컴퓨터에서만 모니터를 사용하십시오 .

벽 콘센트는 장치 근처에 설치되어 접근성이 용이해야 합니다 .

#### <span id="page-4-0"></span>**설치**

▲ 모니터를 불안정한 카트, 스탠드, 삼각대, 브래킷 또는 테이블에 두지 마십시오. 모니터가 떨어질 경우, 신체의 부상을 초래할 수 있고 제품이 심각하게 손상될 수 있습니다 . 제조업체가 권장하거나 본 제품과 함께 제공된 카트 , 스탠드 , 삼각대 , 브래킷 또는 테이블만 사용하십시오 . 제품을 설치할 경우 , 제조업체 지침을 따르고 제조업체가 권장한 설치 부속품만 사용하십시오 . 제품과 카트를 함께 이동할 경우 세심한 주의를 기울여야 합니다 .

모니터 캐비닛 슬롯에 어떠한 물체도 밀어넣지 마십시오 . 회로 부품이 손상되어 화재나 감전이 발생할 수  $\overline{0}$ , 이나 . 모니터에 어떠한 액체도 엎지르지 마십시오.

■ 제품 앞 부분이 바닥에 닿지 않도록 하십시오.

▲ 모니터를 벽이나 선반에 장착할 경우, 제조업체에서 제공한 장착 키트를 사용하고 키트 설명서를 따라  $\overline{\text{84}}$ 하십시오.

▲▶ 다음에 제시된 바와 같이 모니터 주변에 약간의 공간을 남겨 두십시오. 공간을 남겨두지 않을 경우, 공기 순환이 적절히 이루어지지 않아 과열로 인해 화재가 발생하거나 모니터가 손상될 수 있습니다 .

▲↑ 베젤로부터 패널이 벗겨지는 등 잠재적인 손상을 방지하려면 모니터가 5 도 이상 아래로 기울어지지 않도록 하십시오 . 최대 허용 각도인 5 도를 초과하여 아래로 기울어진 경우 모니터가 손상되어도 보증이 적용되지 않습니다 .

모니터를 벽면 또는 스탠드에 설치할 경우 , 다음과 같이 권장된 모니터 주변 환기 공간을 참조하십시오 .

#### **스탠드에 설치할 경우**

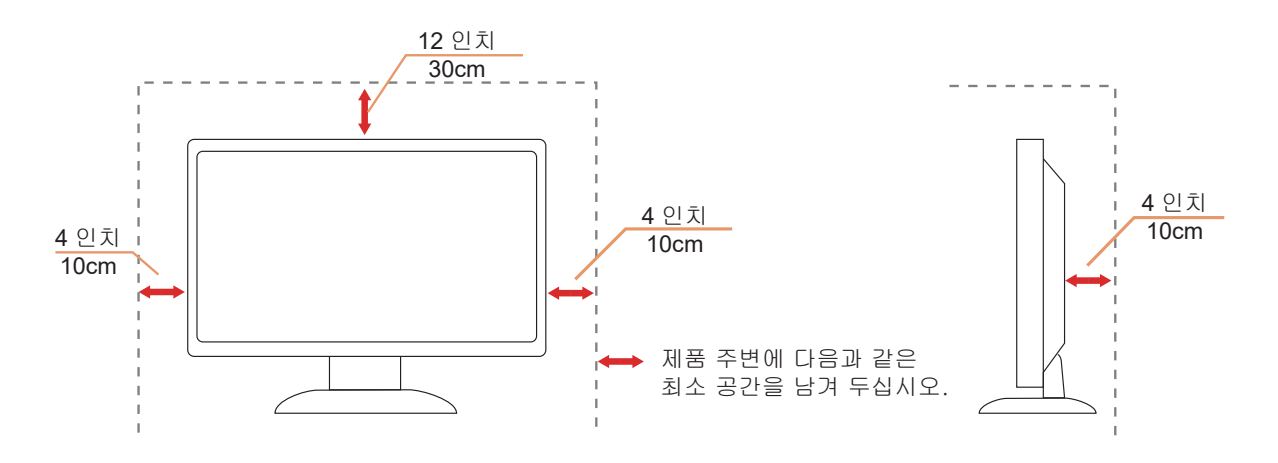

## <span id="page-5-0"></span>**청소**

물에 적신 천을 사용하여 캐비닛을 주기적으로 청소하십시오 .

<mark>, ! \</mark> 청소 시 부드러운 면이나 극세사 천을 사용하십시오 . 물에 적신 천은 거의 마른 상태여야 하며 케이스에 액체가 들어가지 않도록 해야 합니다 .

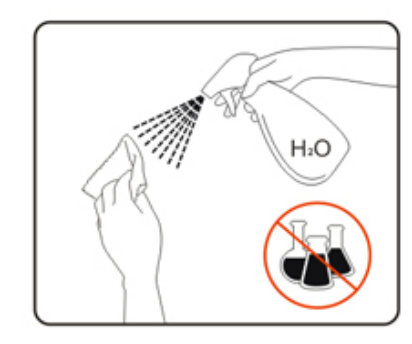

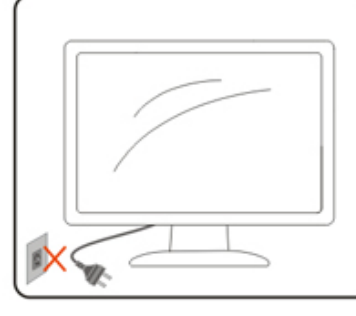

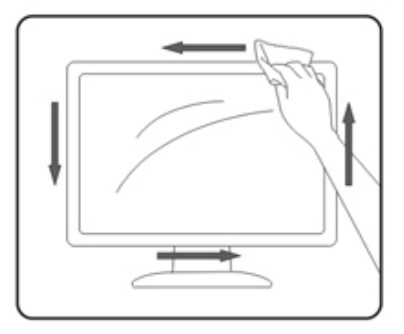

<mark>1</mark> 제품을 청소하기 전에 전원 코드를 분리하십시오.

#### <span id="page-6-0"></span>**기타**

∥♪ 제품에서 이상한 냄새, 소음 또는 연기가 발생할 경우, 전원 플러그를 즉시 분리하고 서비스 센터에 연락하십시오.

√1 환기구가 테이블 또는 커튼에 의해 차단되지 않아야 합니다.

<u>∕↑</u> 작동하는 동안 심하게 진동하거나 상당한 충격을 받은 LCD 모니터를 연결하지 마십시오.

작동 또는 운반하는 동안 모니터를 두드리거나 떨어뜨리지 마십시오 .

<span id="page-7-0"></span>**설치**

## **포장에 들어 있는 내용물**

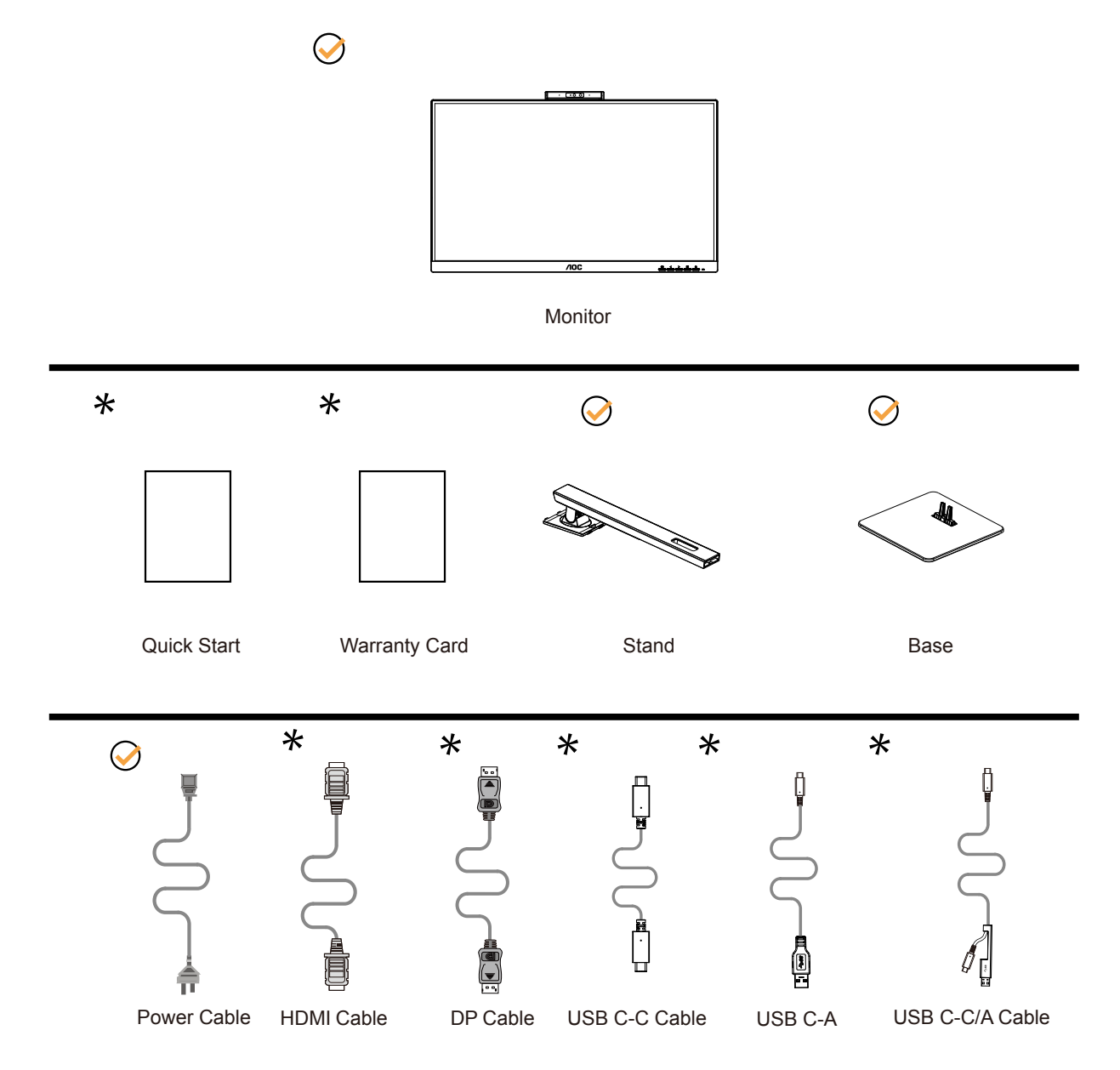

모든 국가와 지역에 모든 신호 케이블이 제공되는 것은 아닙니다 . 가까운 판매점이나 AOC 지사에 문의하여 확인하십시오 .

## <span id="page-8-0"></span>**스탠드 및 받침대 설치**

다음과 같은 단계에 따라 받침대를 설치하거나 분리하십시오 .

설치 :

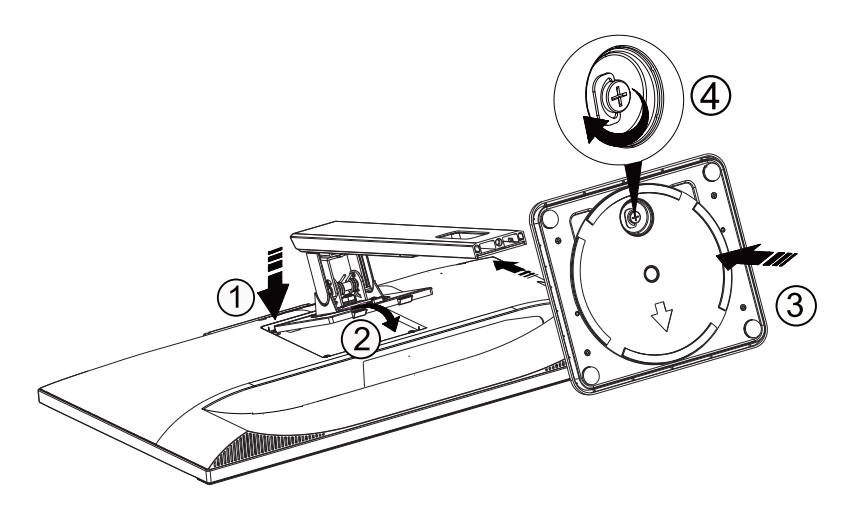

분리 :

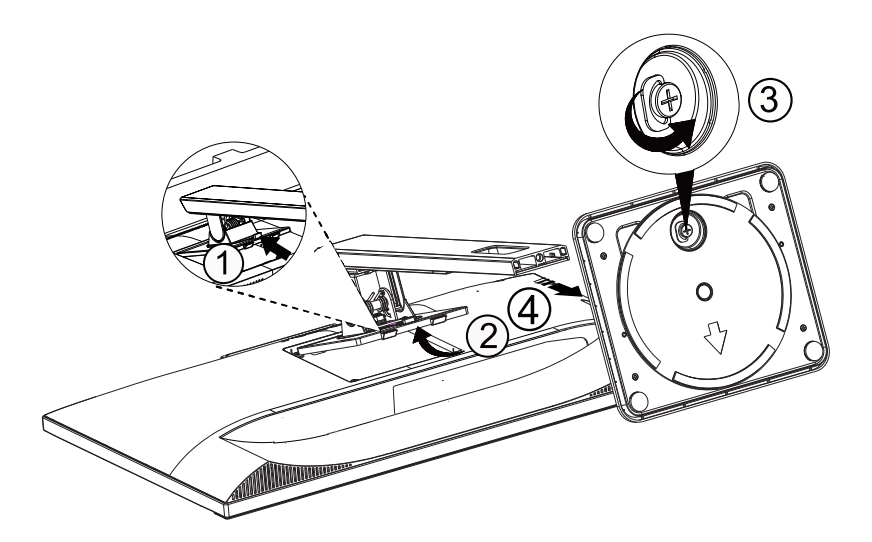

#### <span id="page-9-0"></span>**시야각 조절**

최적의 상태로 보려면 전체 모니터 화면에서 보고 사용자의 선호도에 맞게 모니터의 각도를 조절하는 것이 좋습니다 . 모니터 각도를 변경할 경우 , 모니터가 전복되지 않도록 스탠드를 고정시키십시오 . 다음과 같이 모니터 각도를 조절할 수 있습니다 .

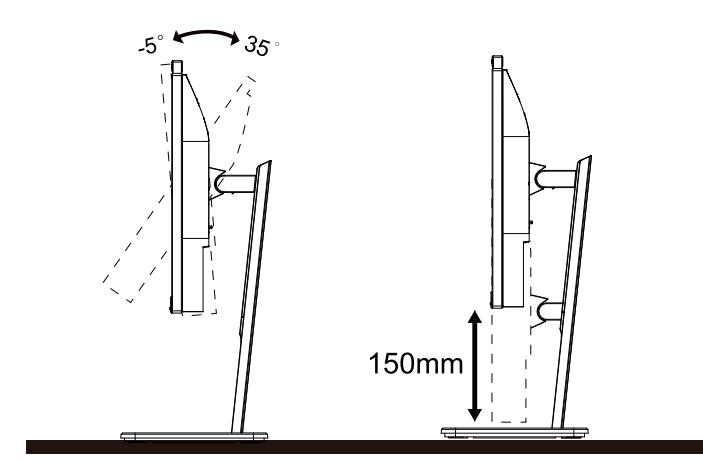

#### **참고 :**

각도를 변경할 때 LCD 화면을 만지지 마십시오 . LCD 화면을 만지면 화면이 손상될 수 있습니다 ..

#### **경고 :**

1. 패널이 벗겨지는 등 잠재적인 화면 손상을 방지하려면 모니터가 5 도 이상 아래로 기울어지지 않도록 하십시오 .

2. 모니터 각도 조절시 베젤 부분만 잡아주세요 . 화면을 누를 경우 패널이 파손될 수 있습니다 .

### <span id="page-10-0"></span>**모니터 연결**

모니터와 컴퓨터 뒷면에서의 케이블 연결 :

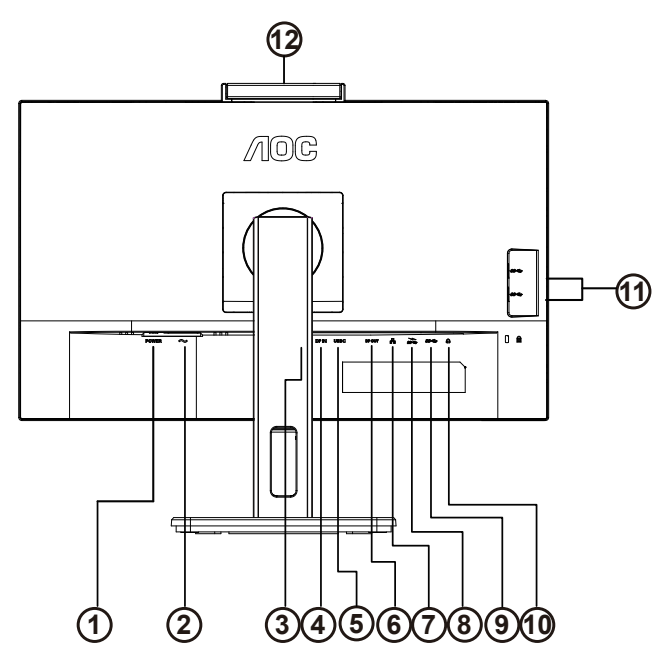

- 1. 전원 버튼
- 2. 전원
- 3. HDMI
- 4. DP 입력
- 5. USB C
- 6. DP 출력
- 7. RJ45 입력
- 8. USB3.2 Gen1+chargingx1
- 9. USB3.2 Gen1
- 10. 이어폰
- 11. USB3.2 Gen1x2
- 12. 카메라

#### **PC 에 연결하기**

- 1. 전원 코드를 디스플레이 뒷면에 단단히 연결합니다.
- 2. 컴퓨터를 끄고 전원 케이블의 플러그를 해제하십시오.
- 3. 디스플레이 신호 케이블을 컴퓨터 뒷면에 있는 비디오 커넥터에 연결합니다.
- 4. 컴퓨터 및 디스플레이 전원 코드를 근처에 있는 콘센트에 연결합니다.
- 5. 컴퓨터 및 디스플레이 전원을 켭니다.

모니터에 이미지가 표시되면 설치가 완료된 것입니다 . 모니터에 이미지가 표시되지 않으면 문제 해결을 참조하십시오 .

장비를 보호하려면 연결하기 전에 PC 와 LCD 모니터의 전원을 항상 끄십시오 .

#### **USB 도킹**

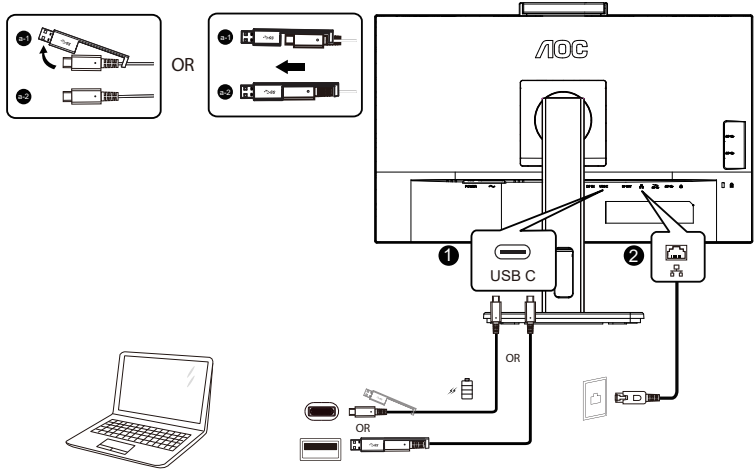

RJ-45 LAN 드라이버 설치

이 USB-C 도킹 디스플레이를 사용하기 전에 Realtek LAN 드라이버를 설치하십시오 . 이 드라이버는 AOC 웹사이트의 "드라이버 및 소프트웨어" 섹션에서 다운로드할 수 있습니다 .

#### <span id="page-12-0"></span>**Windows Hello 의 웹캠**

웹캠에는 Windows Hello 안면 인식을 위한 고급 센서가 장착되어 있기 때문에 암호보다 3 배가 빠른 2 초 이내에 Windows 장치에 편리하게 로그인할 수 있습니다 .

Windows Hello 웹캠을 장착한 모니터의 경우 간단히 PC 의 USB 케이블을 모니터의 "USB 업스트림 포트"에 연결하여 모니터를 활성화할 수 있습니다 . Windows10/11 에서 Windows Hello 설정이 완료되면 Windows Hello 에서 웹캠을 사용할 수 있습니다 . 설정에 대해서는 다음 Windows 공식 웹사이트를 참조하십시오 . https://support.microsoft.com/help/4028017/windows-learn-about-windows-hello-and-set-it-up.

Windows Hello: 안면 인식을 설정하려면 Windows 10/11 시스템이 필요합니다 . Windows 10/11 또는 Mac OS 보다 낮은 버전에서는 웹캠이 안면 인식 기능 없이 작동할 수 있습니다 . Windows 7 의 경우 이 웹캠을 활성화하려면 드라이버가 필요합니다 .

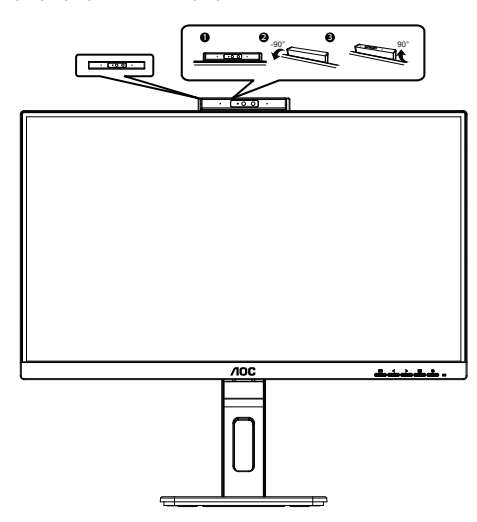

주의 : 렌즈를 아래로 90° 돌려 렌즈를 차단하십시오 . 비디오 소프트웨어 또는 MIC OFF 바로가기 키를 사용하여 마이크를 끌 수 있습니다 .

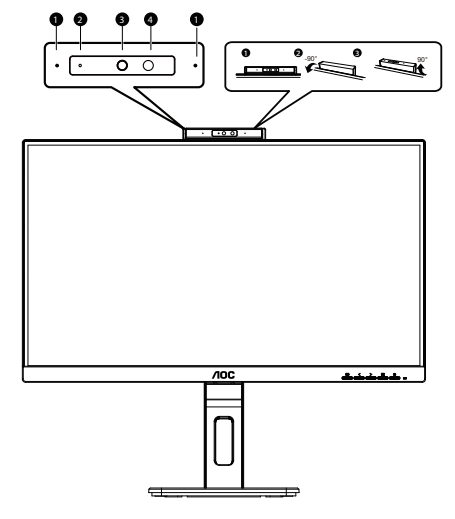

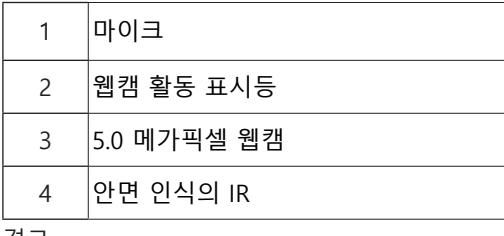

경고 :

1. 카메라를 손잡이로 사용하지 마십시오 . 그럴 경우 카메라가 손상될 수 있습니다 .

2. 카메라의 회전각은 ± 90°입니다 . ± 90°를 초과할 경우 카메라가 손상될 수 있습니다 .

<span id="page-13-0"></span>**벽면 장착**

옵션인 벽면 장착 암의 설치 준비하기 .

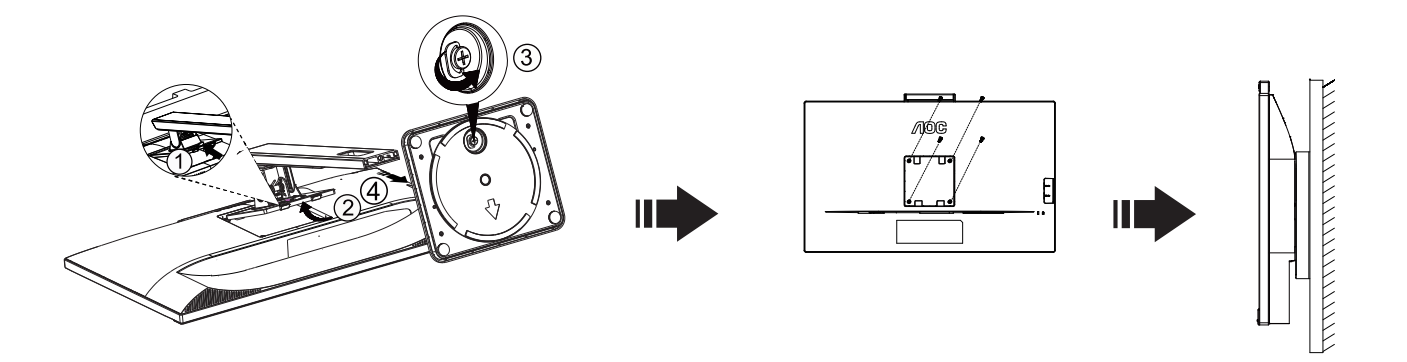

이 모니터를 별매품인 벽면 장착 암에 부착할 수 있습니다 . 전원 끄고 이 절차를 시작합니다 . 다음 절차를 따릅니다 :

- 1. 받침대를 제거합니다 .
- 2. 제조업체의 벽면 장착 암 조립 지침을 따릅니다 .
- 3. 벽면 장착 암을 모니터 뒷면에 놓습니다 . 암의 구멍을 모니터 뒷면의 구멍과 정렬시킵니다
- 4. 4 개의 나사를 구멍에 넣고 조입니다 .
- 5. 케이블을 다시 연결합니다 . 벽면 부착 지침에 대해서는 옵션인 벽면 장착 암에 부속된 사용 설명서를 참조하십시오 .

 $\nabla$  참고 : VESA 장착 나사 구멍을 모든 모델에 이용할 수 있는 것은 아니므로 AOC 의 대리점 또는 해당 부서에 문의하십시오

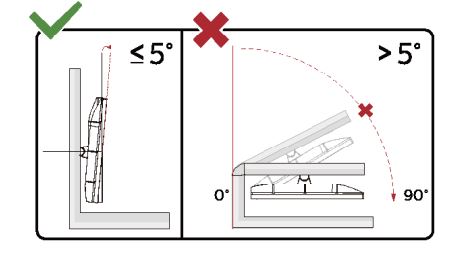

\* 디스플레이 디자인이 그림과 다를 수 있습니다 .

**경고 :**

1. 패널이 벗겨지는 등 잠재적인 화면 손상을 방지하려면 모니터가 5 도 이상 아래로 기울어지지 않도록 하십시오 .

2. 모니터 각도 조절시 베젤 부분만 잡아주세요 . 화면을 누를 경우 패널이 파손될 수 있습니다 .

## <span id="page-14-0"></span>**적응형 동기화 기능**

- 1. 적응형 동기화 기능은 DP/HDMI 에서 작동합니다 .
- 2. 호환되는 그래픽 카드 : 권장 목록은 아래와 같으며 www.AMD.com 에서도 확인할 수 있습니다 .

#### **그래픽 카드**

- Radeon ™ RX Vega series
- Radeon ™ RX 500 series
- Radeon ™ RX 400 series
- Radeon ™ R9/R7 300 series (R9 370/X, R7 370/X, R7 265 예외)
- Radeon ™ Pro Duo (2016)
- Radeon ™ R9 Nano series
- Radeon ™ R9 Fury series
- Radeon ™ R9/R7 200 series (R9 270/X, R9 280/X 예외)

#### **프로세서**

- AMD Ryzen ™ 7 2700U
- AMD Ryzen ™ 5 2500U
- AMD Ryzen ™ 5 2400G
- AMD Ryzen ™ 3 2300U
- AMD Ryzen ™ 3 2200G
- AMD PRO A12-9800
- AMD PRO A12-9800E
- AMD PRO A10-9700
- AMD PRO A10-9700E
- AMD PRO A8-9600
- AMD PRO A6-9500
- AMD PRO A6-9500E
- AMD PRO A12-8870
- AMD PRO A12-8870E
- AMD PRO A10-8770
- AMD PRO A10-8770E
- AMD PRO A10-8750B
- AMD PRO A8-8650B
- AMD PRO A6-8570
- AMD PRO A6-8570E
- AMD PRO A4-8350B
- AMD A10-7890K
- AMD A10-7870K
- AMD A10-7850K
- AMD A10-7800
- AMD A10-7700K
- AMD A8-7670K
- AMD A8-7650K
- AMD A8-7600
- AMD A6-7400K

## <span id="page-15-0"></span>**데이지 체인 기능**

DisplayPort 멀티 스트림 기능을 사용하면 여러 대의 모니터를 연결할 수 있습니다 . 이 디스플레이에는 DisplayPort 인터페이스와 USB-C 를 통한 DisplayPort 가 장착되어 있기 때문에 여러 대의 디스플레이를 데이지 체인 방식으로 연결할 수 있습니다 . 모니터들을 데이지 체인 방식으로 연결하려면 다음을 확인하십시오 . 1. PC 의 GPU 가 DisplayPort MST( 멀티 스트림 전송 ) 를 지원하는지 확인합니다 . 2. 입력 소스 선택 : 메뉴 버튼 > 기타 > 입력 선택 >DP/USB C( 입력 소스에 따라 다름 ) 순서로 누릅니다 . 3. [MST] 를 [ 켜기 ] 로 설정 : 메뉴 버튼 > OSD Setup(OSD 설정 ) > MST > On ( 켜기 ) 참고 : MST 를 On 으로 설정할 수 없는 경우 입력 소스가 Auto 가 아닌지 확인하십시오 .

참고 :

그래픽 카드의 기능에 따라 구성이 다양한 여러 대의 디스플레이를 데이지 체인 방식으로 연결할 수 있어야 합니다 . 디스플레이 구성은 그래픽 카드 기능에 따라 다릅니다 . 그래픽 카드 공급업체에 확인하여 항상 그래픽 카드 드라이버를 업데이트하십시오 .

#### **DisplayPort 를 통한 DisplayPort 멀티 스트리밍**

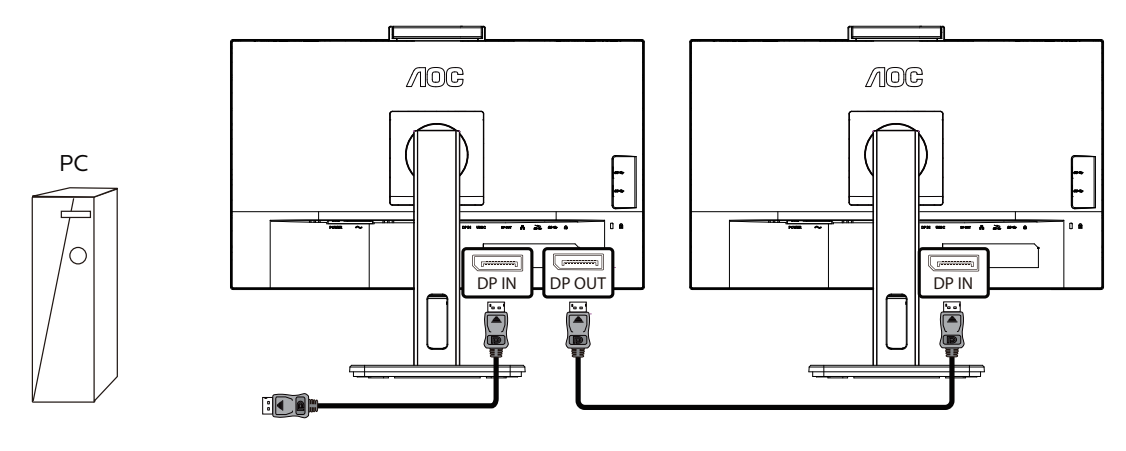

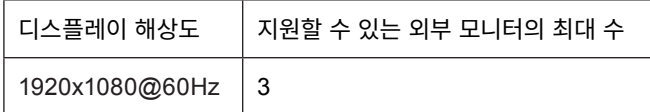

## **USB C 를 통한 DisplayPort 멀티 스트리밍**

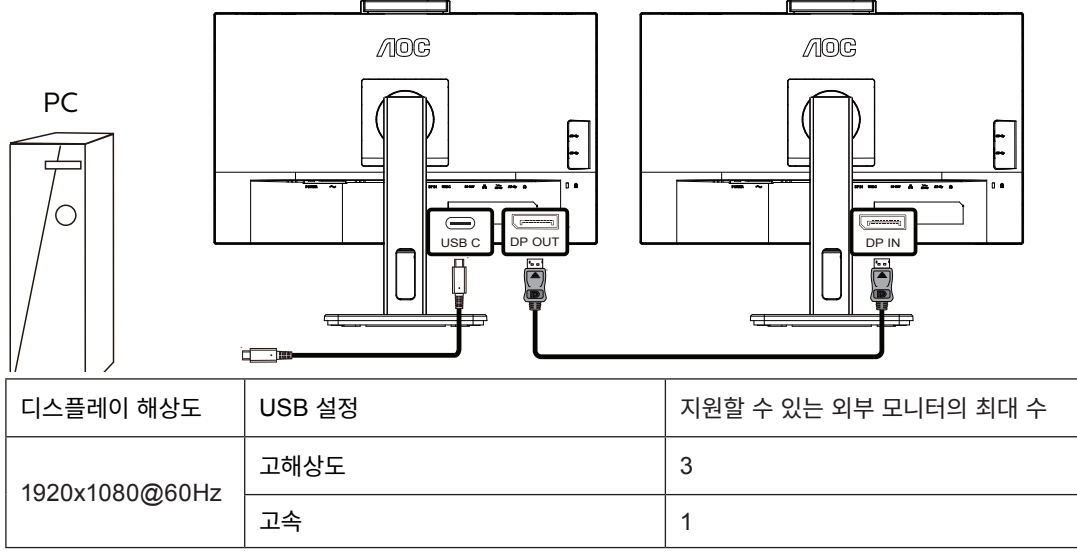

.<br>참고:

USB 설정을 LAN 속도를 1G까지 지원하는 USB High Speed로 권장합니다.

## <span id="page-17-0"></span>**조정하기**

#### **바로 가기 키**

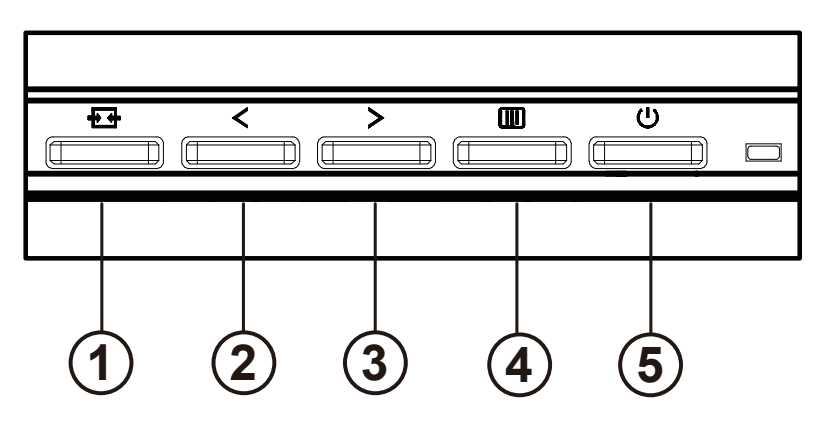

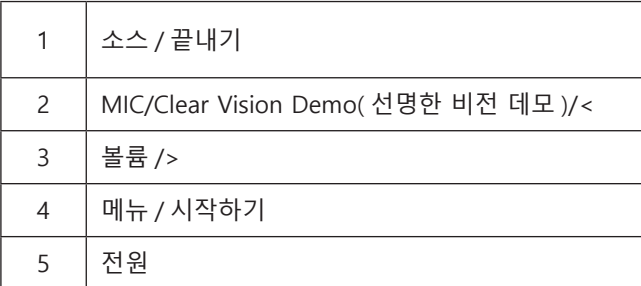

#### **전원**

전원 버튼을 눌러 모니터를 켭니다 .

#### **메뉴 / 시작하기**

OSD 가 없는 경우 , 눌러서 OSD 를 표시하거나 선택을 확인합니다 .

#### **MIC/Clear Vision Demo( 선명한 비전 데모 )/<**

OSD 가 없는 경우 , 볼륨 버튼을 > 눌러 볼륨 조정 막대를 활성화하고 , < 또는 > 을 눌러 볼륨을 조정합니다 ( 스피커가 있는 모델에만 해당 ).

#### **입력신호 / 나가기**

OSD 가 닫혀 있는 경우 Source( 소스 )/Exit( 끝내기 ) 버튼을 누르면 소스 핫키 기능이 됩니다 .

Clear Vision Demo ( 선명한 비전 )

1. "<" 버튼을 5 초 동안 누르고 있어 Clear Vision Demo( 선명한 비전 데모 ) 를 활성화하면 "선명한 비전 데모 : 켜기"이 5 초 동안 화면에 표시됩니다 . "<" 버튼을 다시 5 초 동안 누르고 있으면 Clear Vision Demo( 선명한 비전 데모 ) 가 .<br>꺼집니다.

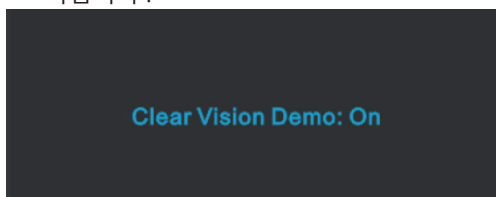

### <span id="page-19-0"></span>**OSD Setting(OSD 설정 )**

**제어 키에 대한 기본 및 간단한 사용법 .**

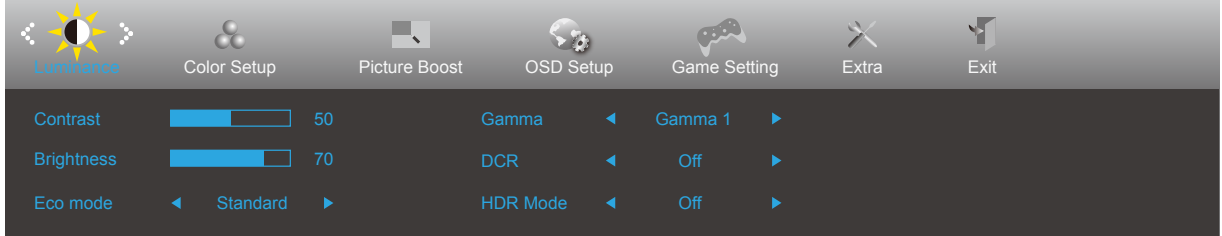

- 1). 메뉴 버튼을 눌러 OSD 창을 활성화합니다 .
- 2). < 또는 > 을 눌러서 기능을 탐색할 수 있습니다 . 원하는 기능이 강조 표시되면 MENU( 메뉴 ) 버튼을 눌러 이를 활성화합니다 . 하위 메뉴 기능을 탐색하려면 < 또는 > 누르십시오 . 원하는 기능이 강조 표시되면 MENU( 메뉴 ) 버튼을 눌러 활성화합니다 .
- 3). < 또는 > 을 눌러서 선택할 기능을 설정을 변경할 수 있습니다 . AUTO( 자동 ) 버튼을 눌러 끝냅니다 . 다른 기능을 조정하려면 단계 2-3 을 반복하십시오 .
- 4). OSD 잠금 기능 : OSD 를 잠그려면 모니터가 꺼져 있는 동안 MENU( 메뉴 ) 버튼을 누르고 있은 후 전원 버튼을 눌러 모니터를 켭니다 . OSD 잠금을 해제하려면 모니터가 꺼져 있는 동안 MENU( 메뉴 ) 버튼을 누르고 있은 후 전원 버튼을 눌러 모니터를 켭니다 **.**

#### **참고 :**

- 1). 제품에 신호 입력이 하나만 있는 경우 "Input Select"( 입력 선택 ) 이 비활성화됩니다 .
- 2). 제품의 화면 크기가 4 : 3 이거나 입력 신호 해상도가 기본 해상도 인 경우 " 이미지 비율 " 항목이 유효하지 않습니다 .
- 3). ECO 모드 ( 표준 모드 제외 ), DCR, DCB 모드 및 창 강조 표시의 네 가지 상태는 한 번에 하나의 상태 만 표시 할 수 있습니다 .

#### <span id="page-20-0"></span>**Luminance( 휘도 )**

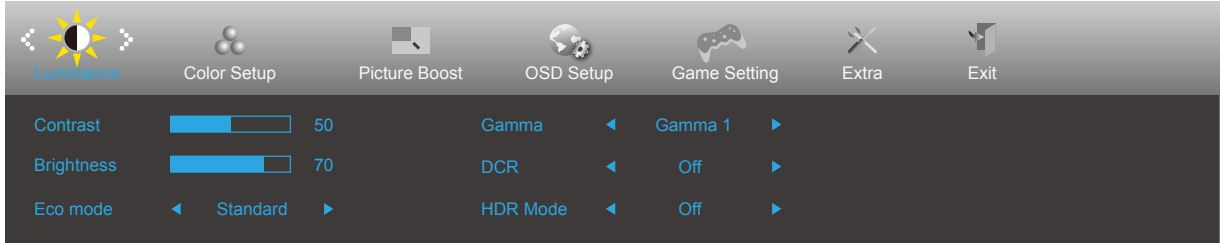

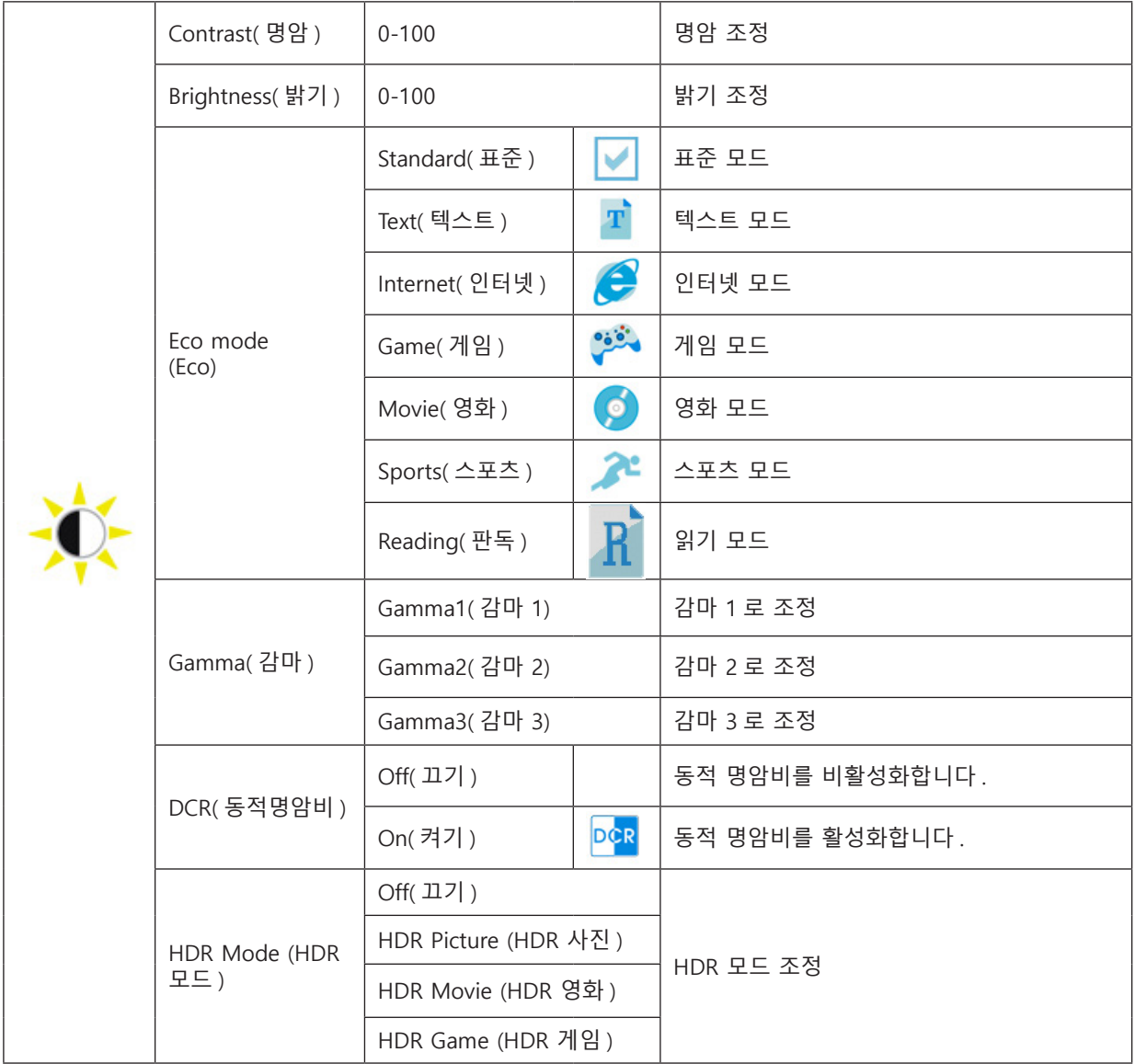

노트 :

"HDR 모드"가 꺼져있는 상태로 설정되어 있으면 "대비", "밝기 장면 모드"및 "Eco"항목을 조정할 수 없습니다 .

#### <span id="page-21-0"></span>**Color Setup( 색상 설정 )**

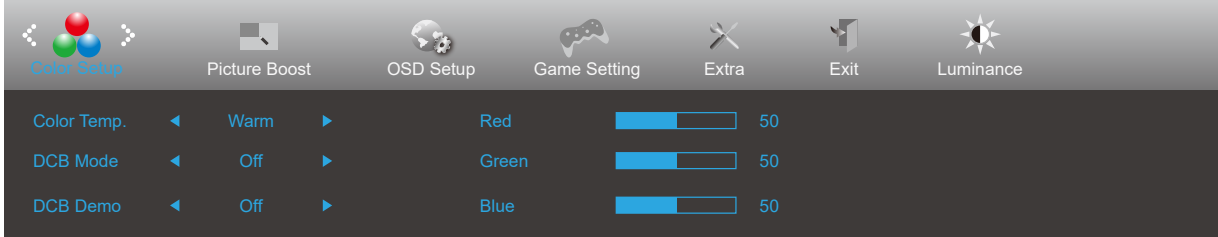

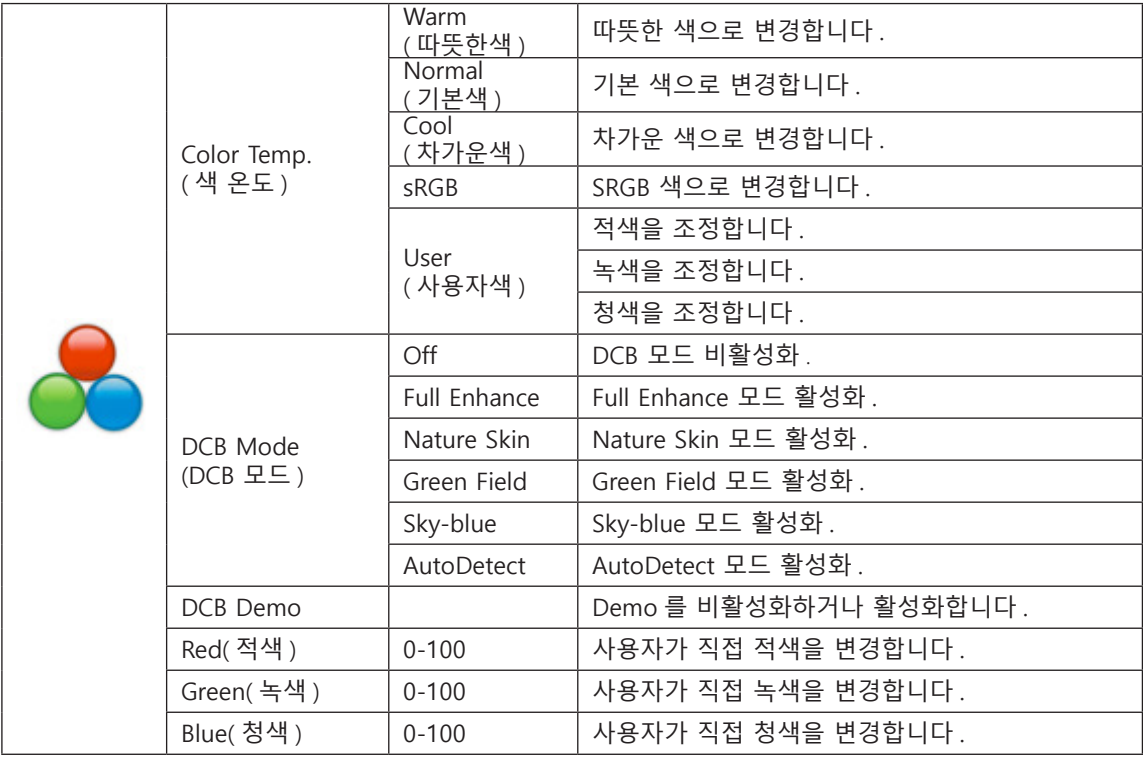

노트 :

" 휘도 " 의 "HDR 모드 " 가 꺼짐이 아닌 상태로 설정되어 있으면 " 색상 설정 " 의 모든 항목을 조정할 수 없습니다 .

#### <span id="page-22-0"></span>**Picture Boost( 화면설정 )**

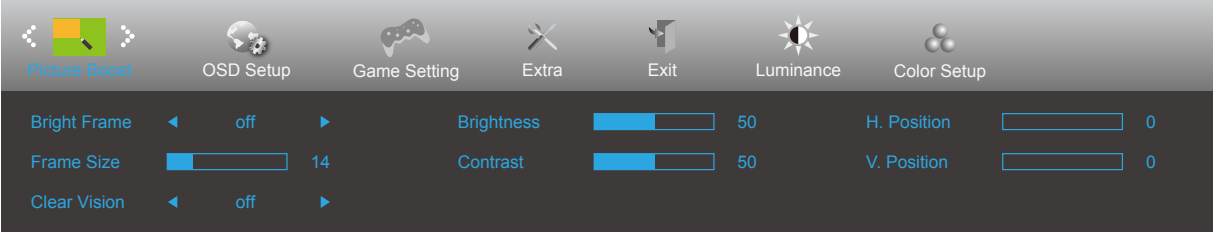

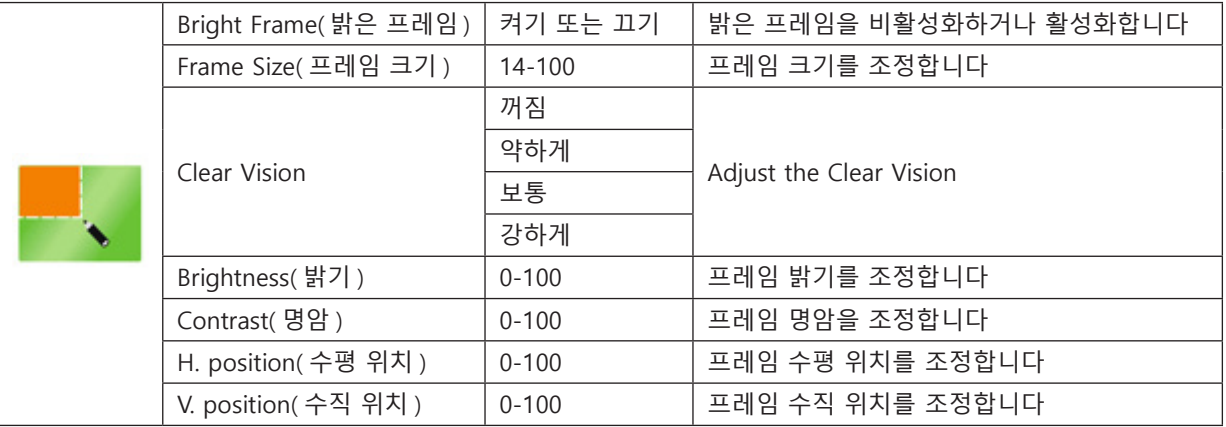

노트 :

1) 더 나은 시청 환경을 위해 밝게의 밝기 , 대비 및 위치를 조정하십시오 .

2) "휘도"의 "HDR 모드"가 꺼져있는 상태로 설정되어 있으면 "화면설정"아래의 모든 항목을 조정할 수 없습니다 .

#### <span id="page-23-0"></span>**OSD Setup(OSD 설정 )**

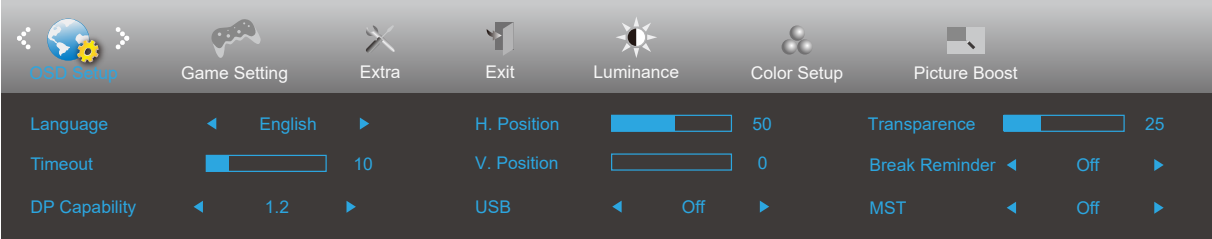

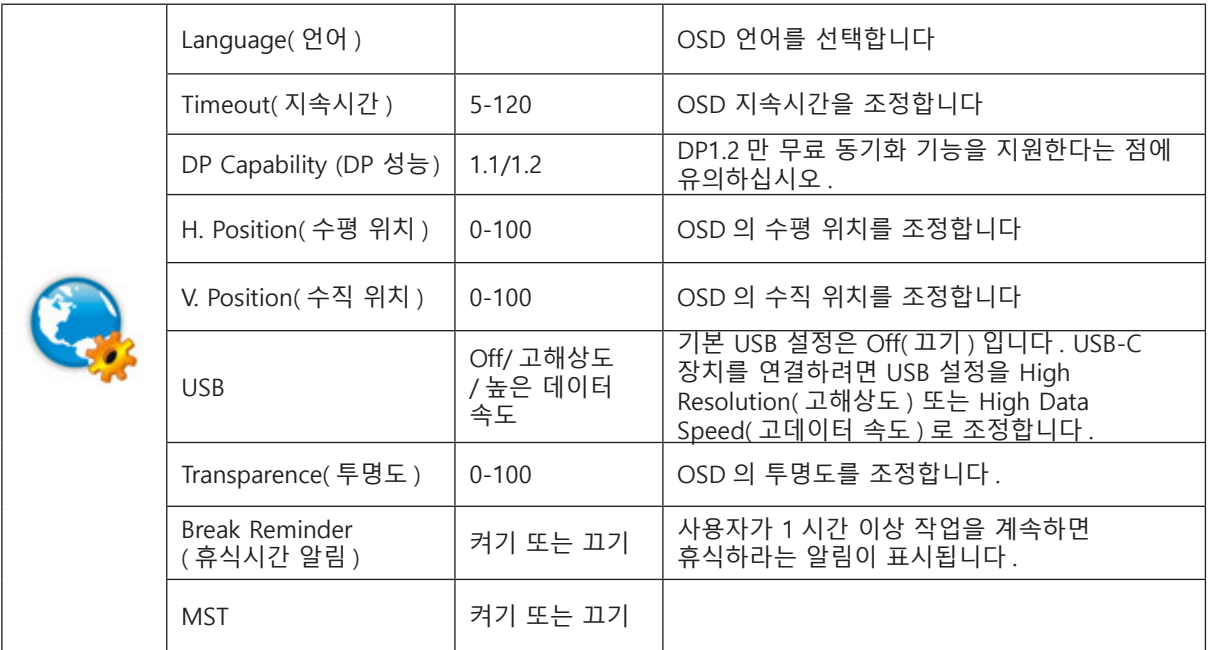

#### <span id="page-24-0"></span>**Game Setting( 게임 설정 )**

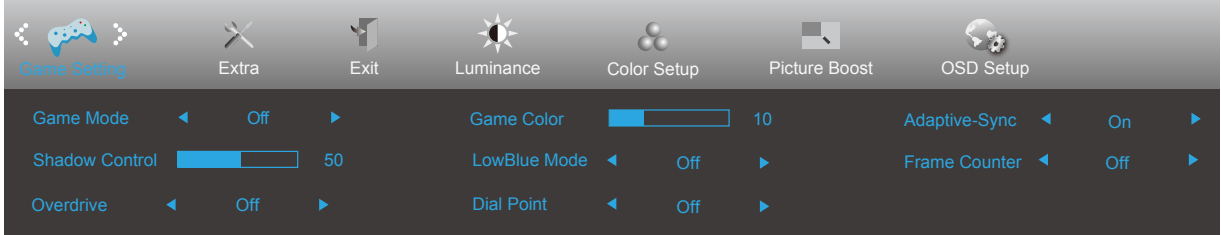

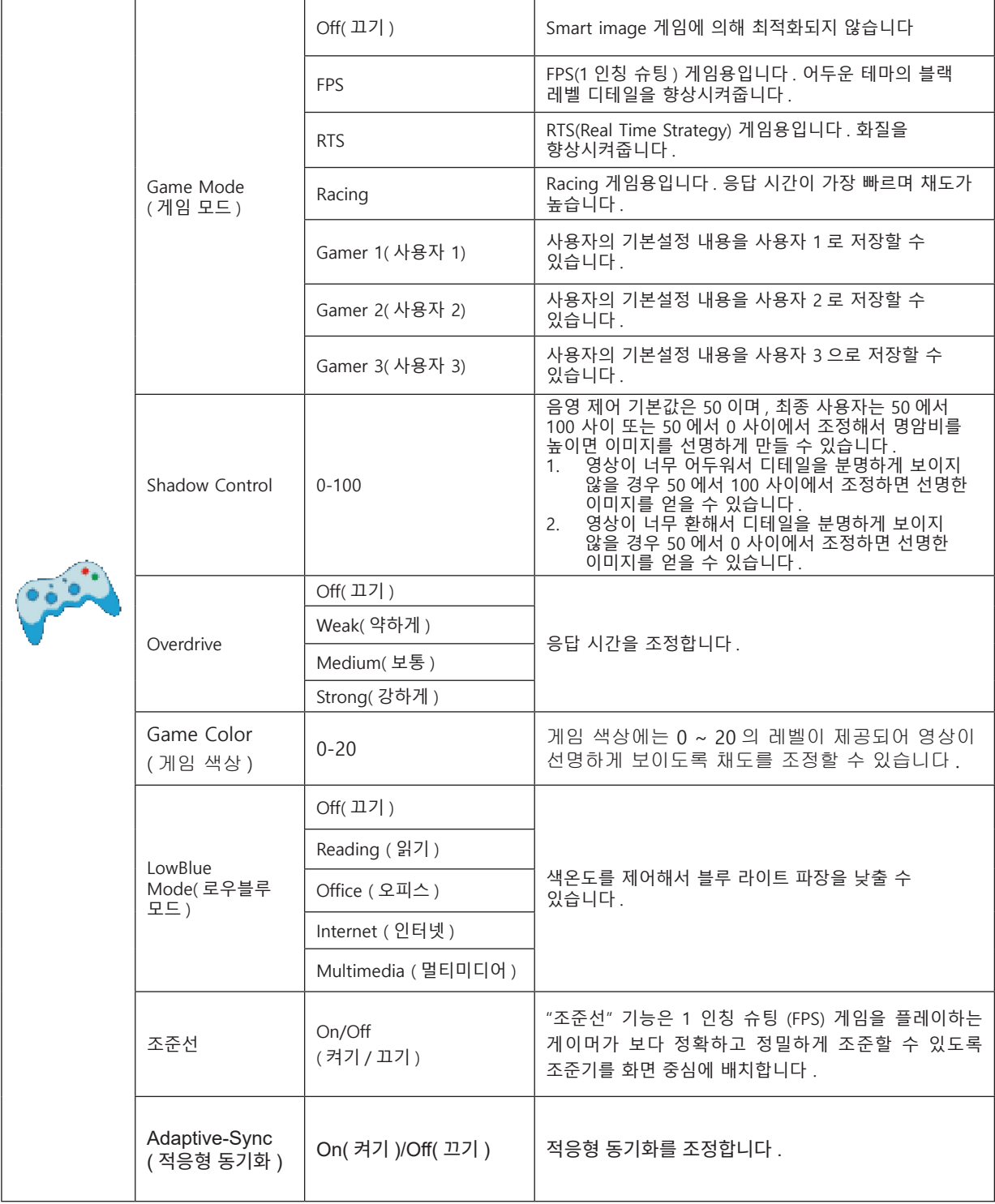

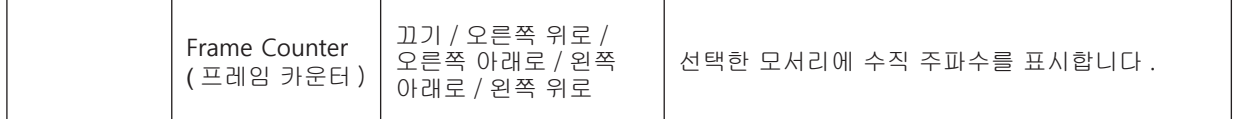

노트 :

"휘도" 항목의 "HDR Mode"가 켜져 있을 때는 '게임' 항목의 Game Mode, Shadow Control, Game Color 메뉴를 조정할 수 없습니다 .

#### <span id="page-26-0"></span>**Extra( 부가기능 )**

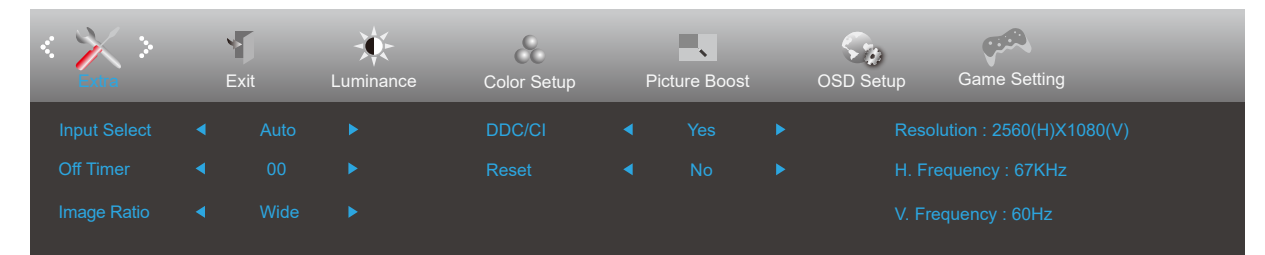

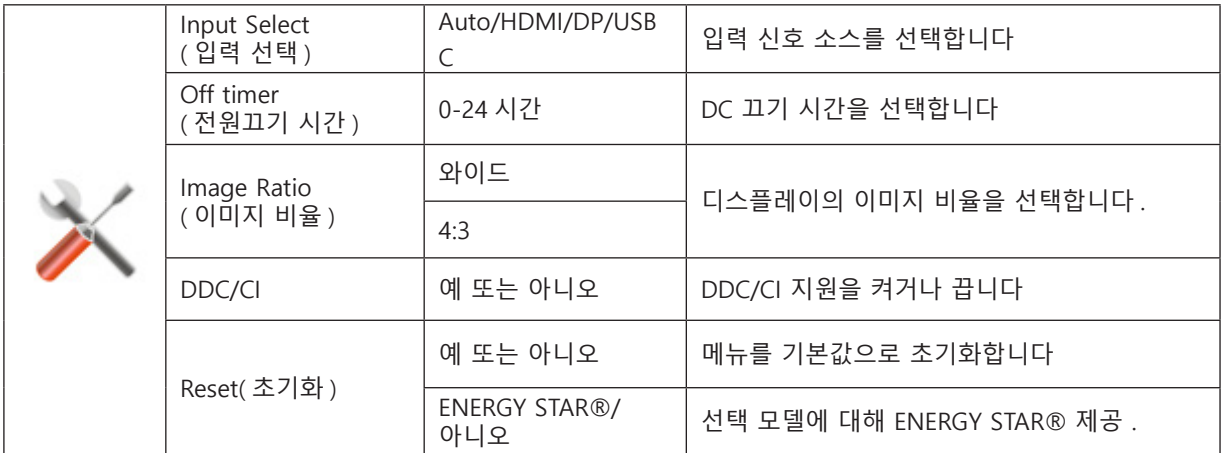

#### <span id="page-27-0"></span>**Exit( 나가기 )**

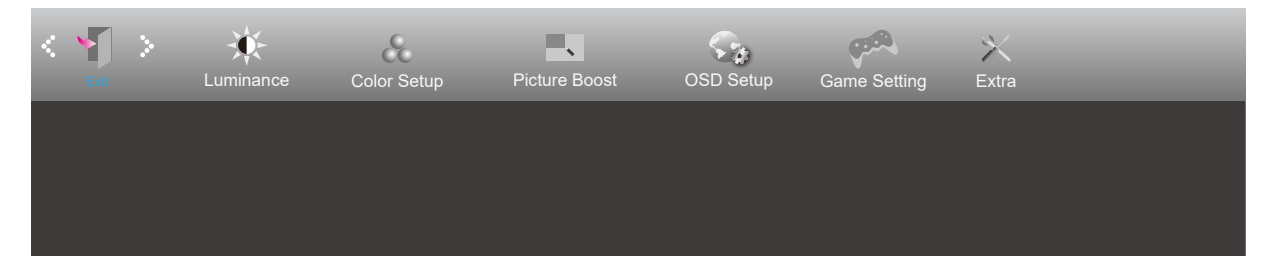

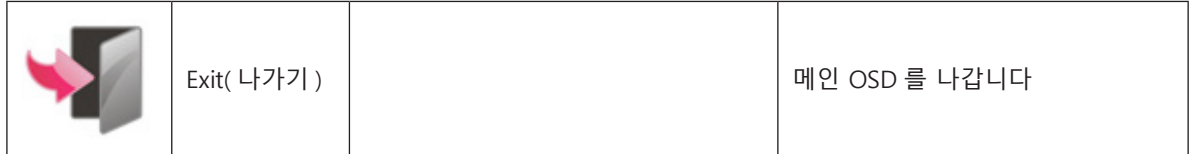

## <span id="page-28-0"></span>**LED 표시등**

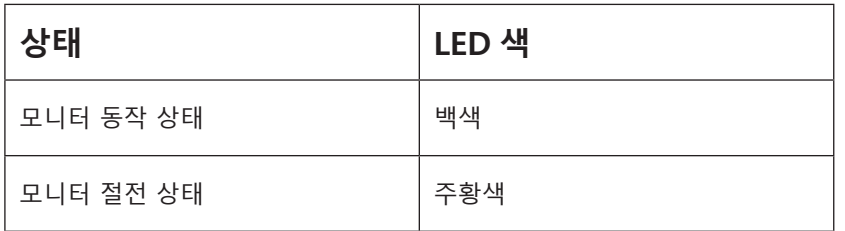

## <span id="page-29-0"></span>**문제 해결**

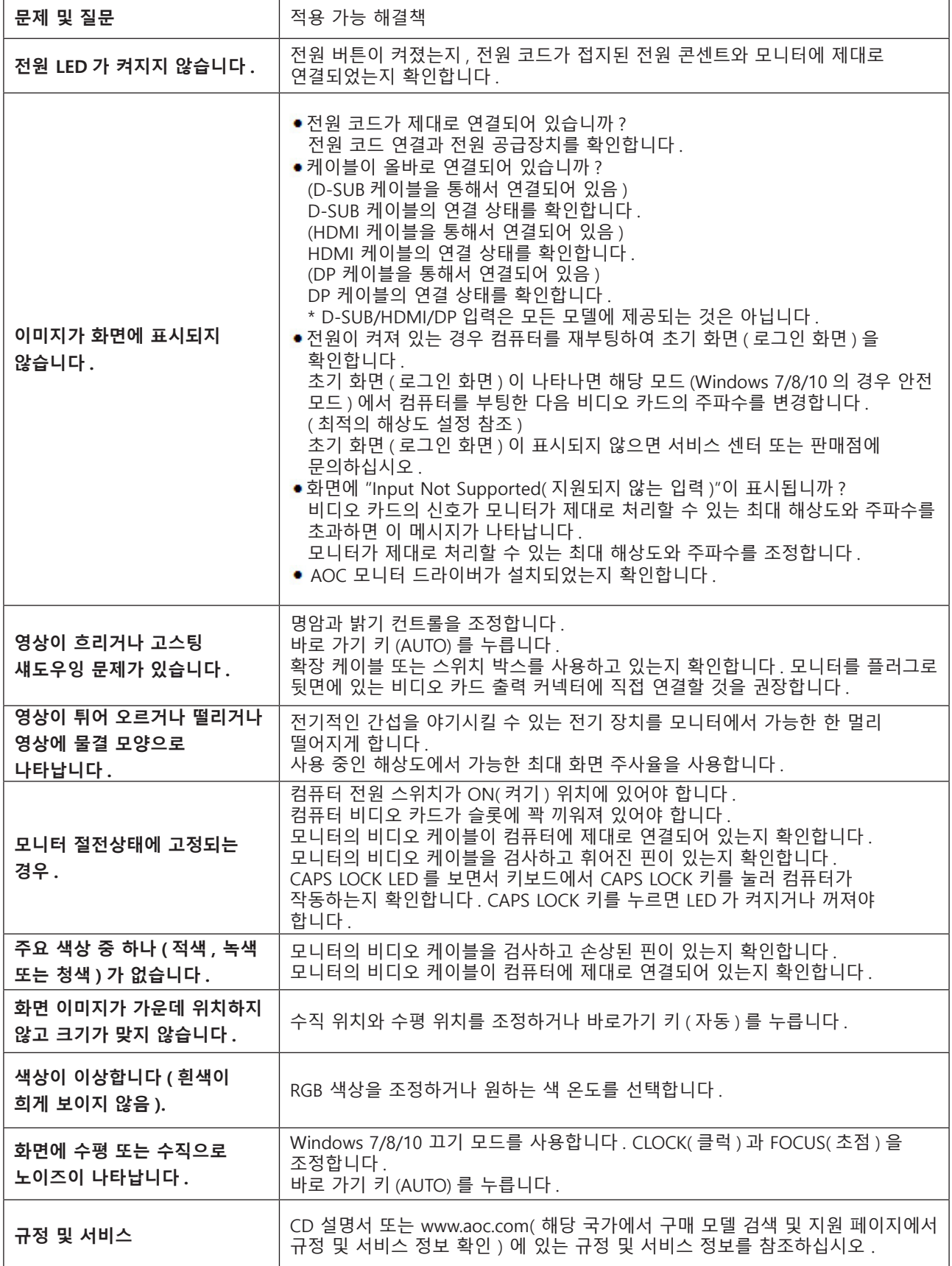

## <span id="page-30-0"></span>**사양**

## **일반 사양**

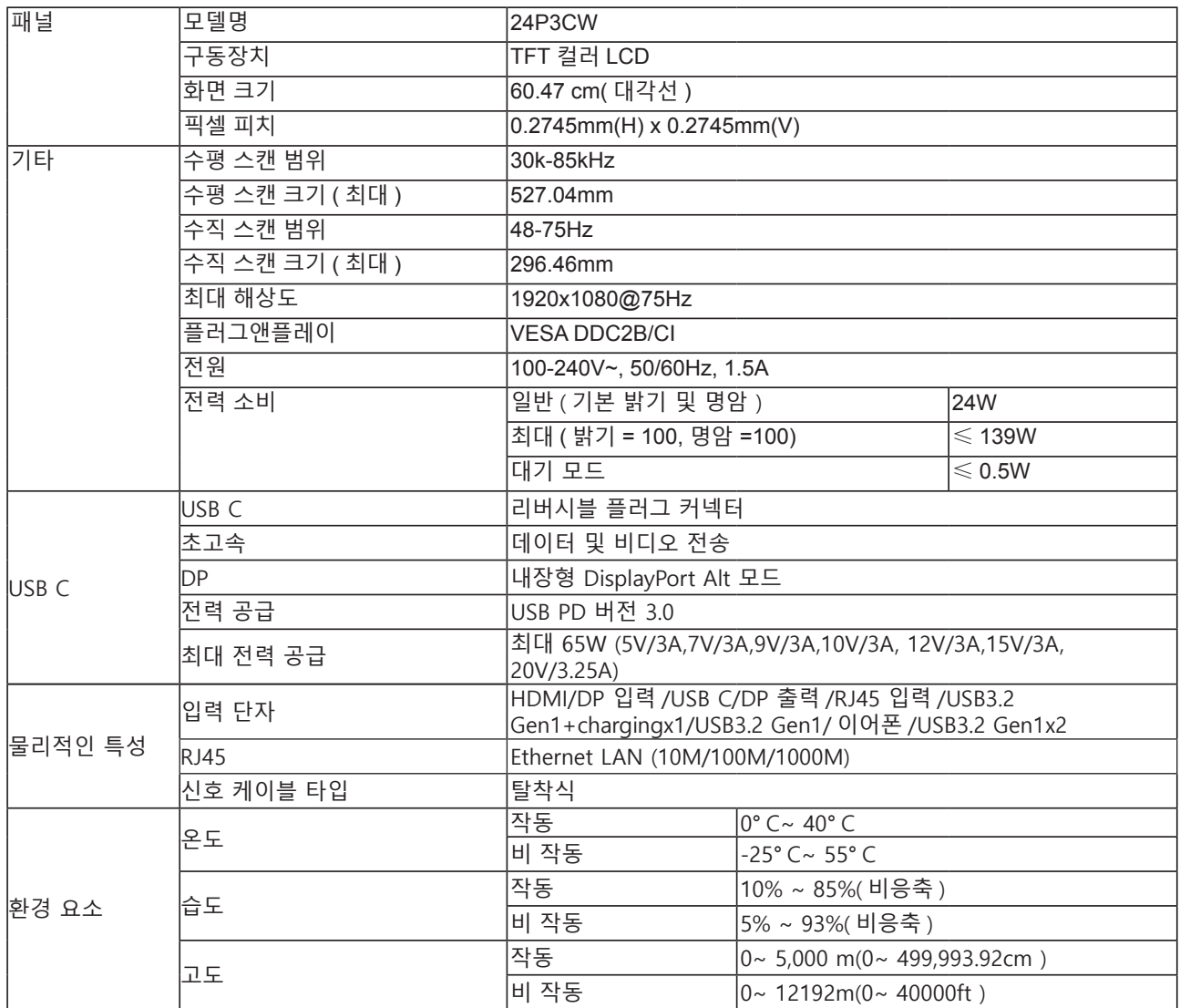

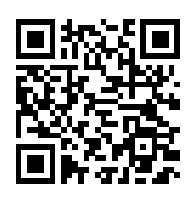

## <span id="page-31-0"></span>**사전 설정된 디스플레이 모드**

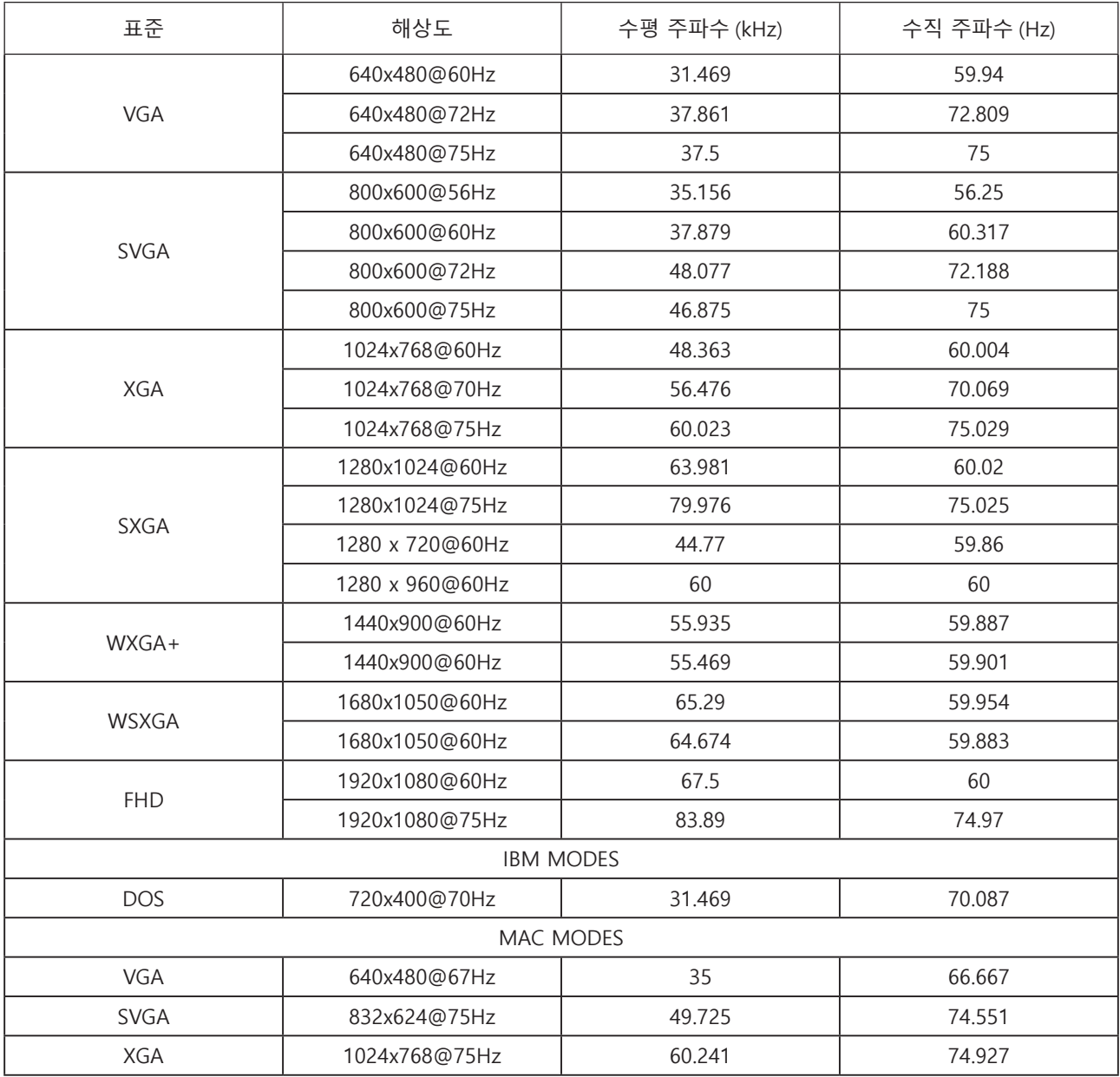

## <span id="page-32-0"></span>**핀 지정**

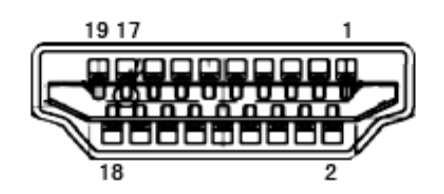

19 핀 컬러 디스플레이 신호 케이블

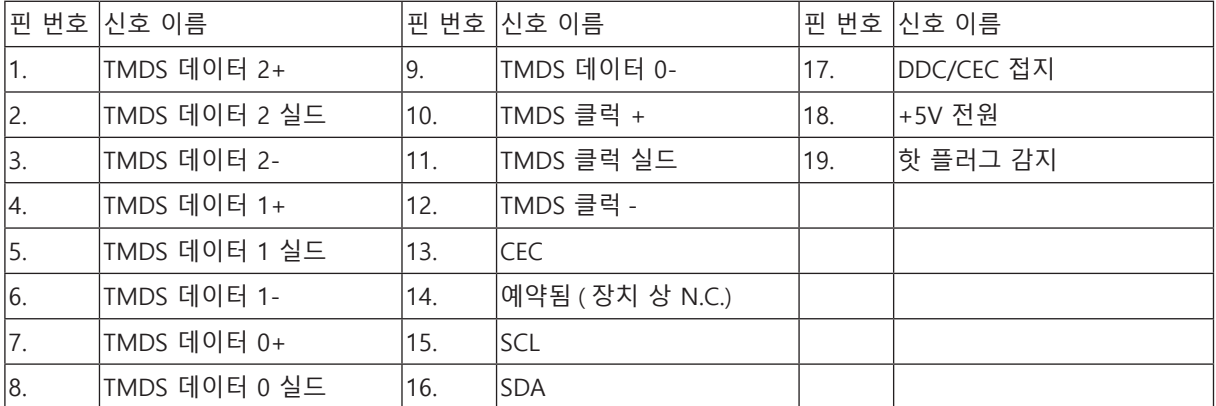

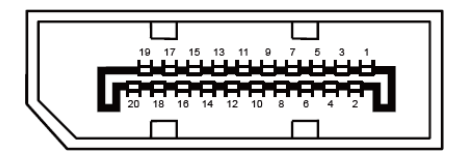

20 핀 컬러 디스플레이 신호 케이블

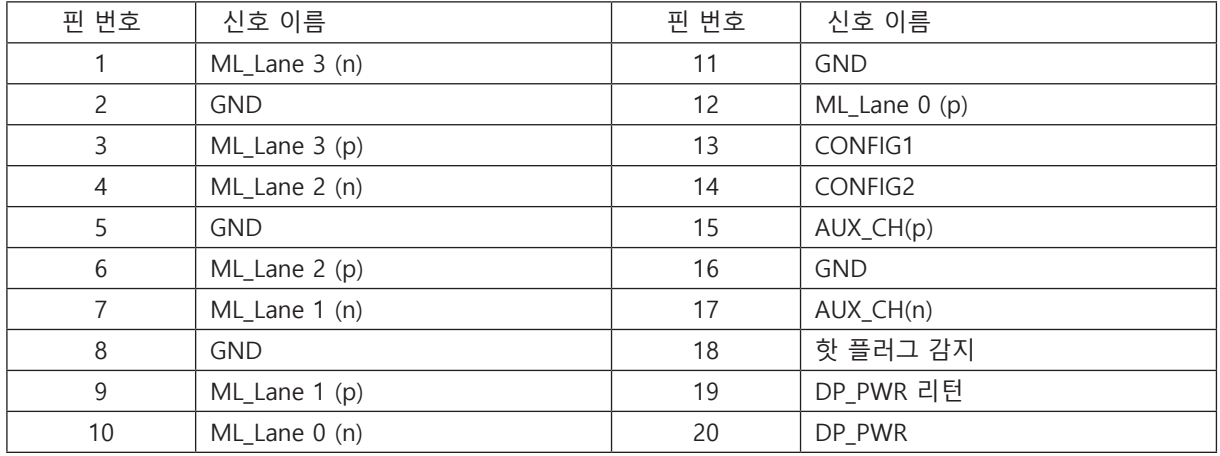

### <span id="page-33-0"></span>**플러그앤플레이**

#### DDC2B **플레이앤플러그 기능**

이 모니터에는 VESA DDC 표준에 따라 VESA DDC2B 가 탑재되어 있습니다 . 이로써 모니터에서 호스트 시스템에 자신의 ID 을 알릴 수 있고 , 사용 중인 DDC 의 레벨에 따라 자신의 디스플레이 성능에 대한 추가 정보도 보낼 수 있습니다 .

DDC2B 은 I2C 프로토콜에 기반한 양방향 데이터 채널입니다 . 호스트는 DDC2B 채널을 통해 EDID 정보를 요청할 수 있습니다 .